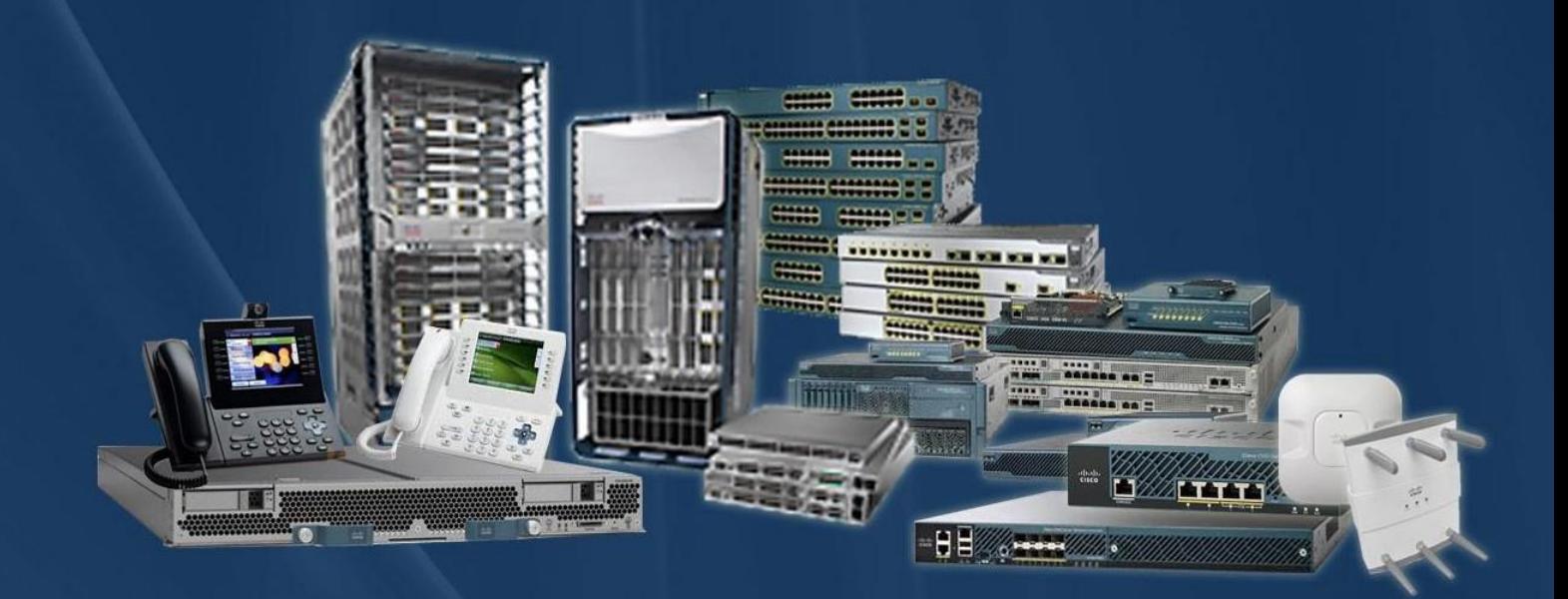

**CCIE Rack Rentals for** Collaboration Security **Wireless Datacenter Service Provider Routing & Switching** 

# www.ccierack.rentals

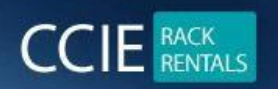

# **DATACENTER VER 3.0 WORLD FIRST REAL LAB RACK**

# **MOST IMP :-**

**RACK PASDWORD**

**Cisco!123 / Cciedc01**

**Do not change any passwords of RACK**

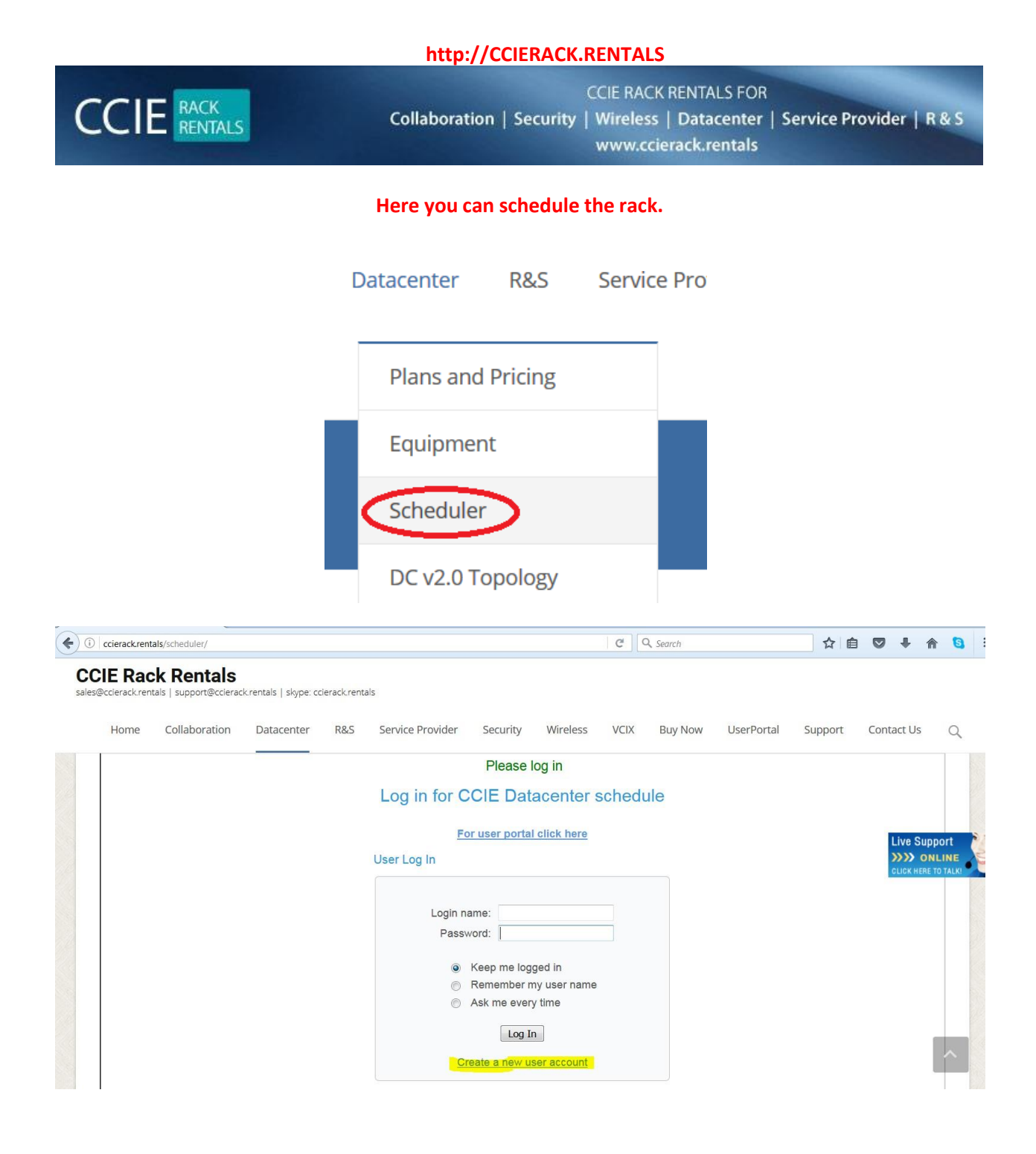

**Create your account**

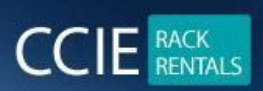

**CCIE RACK RENTALS FOR** Collaboration | Security | Wireless | Datacenter | Service Provider | R & S www.ccierack.rentals

# **CCIE Rack Rentals**

sales@ccierack.rentals | support@ccierack.rentals | skype: ccierack.rentals

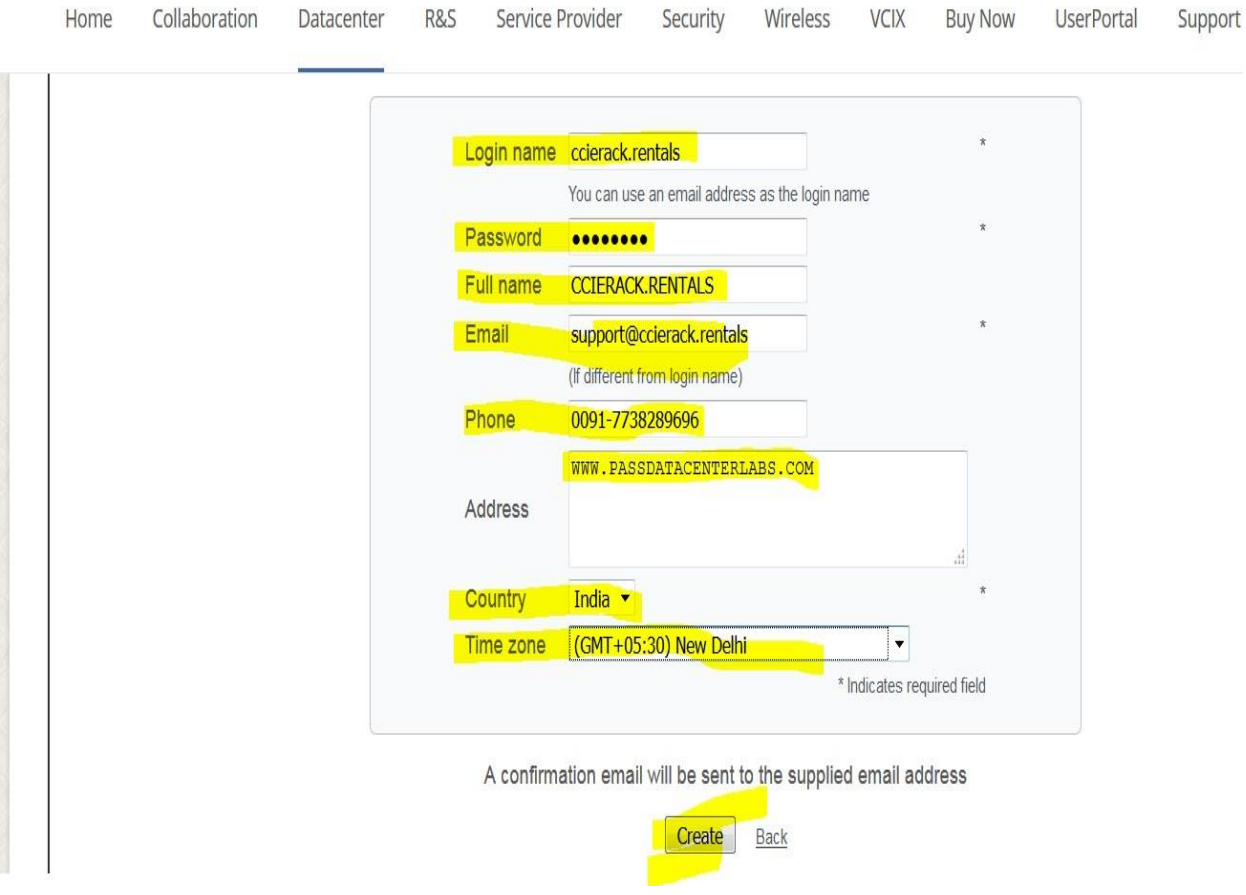

### **Most important you should select your Proper County and Time zone**

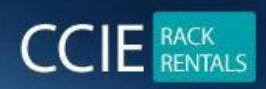

**CCIE RACK RENTALS FOR** Collaboration | Security | Wireless | Datacenter | Service Provider | R & S www.ccierack.rentals

#### **CCIE Rack Rentals**

sales@ccierack.rentals | support@ccierack.rentals | skype: ccierack.rentals

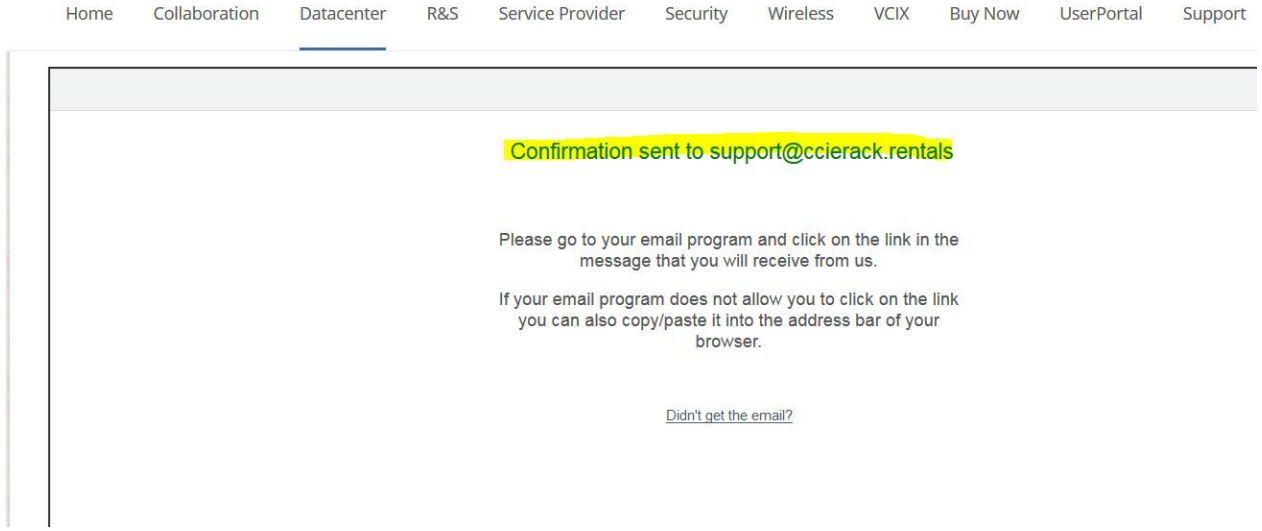

### **Open your email and click on the link to confirm**

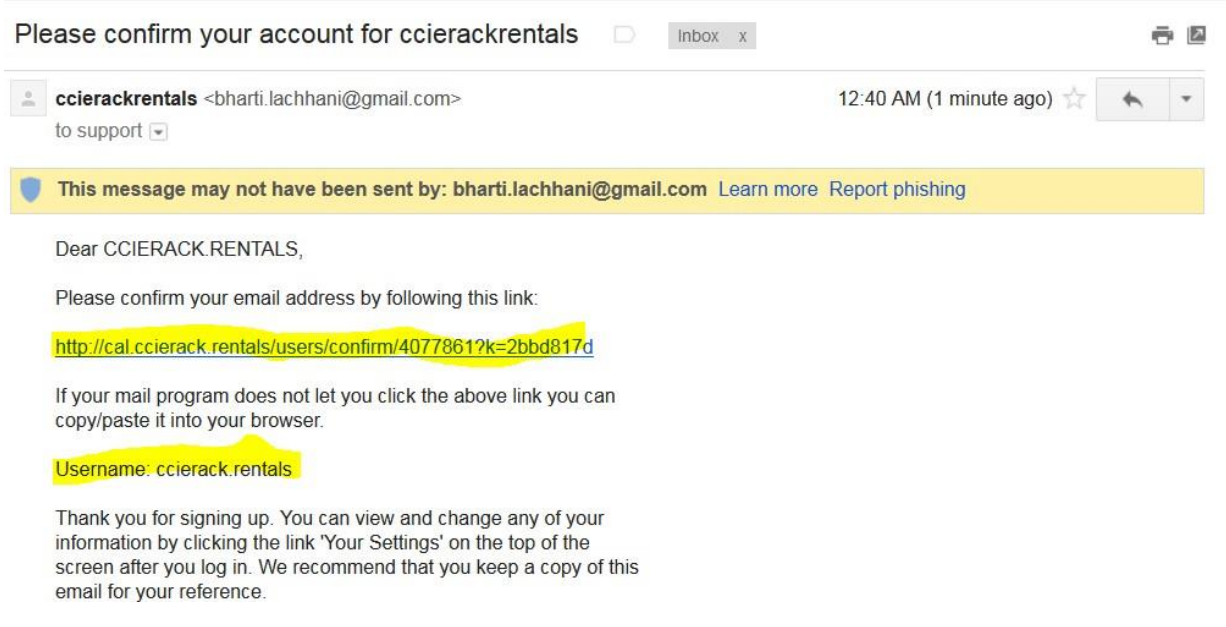

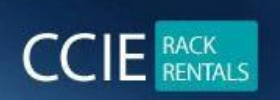

### **Click on the above link to confirm your account.**

### **Once your account is confirmed**

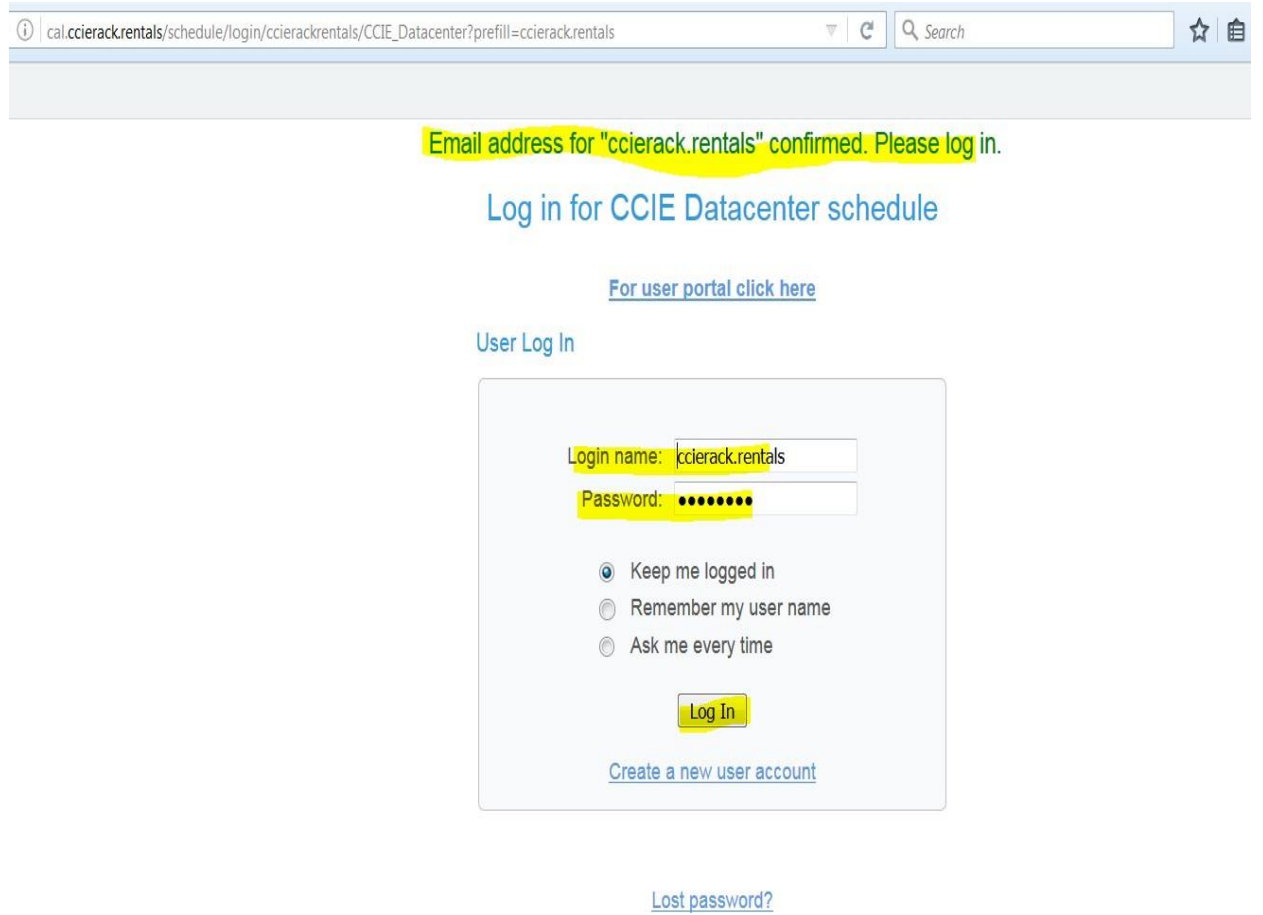

### **Login in your account**

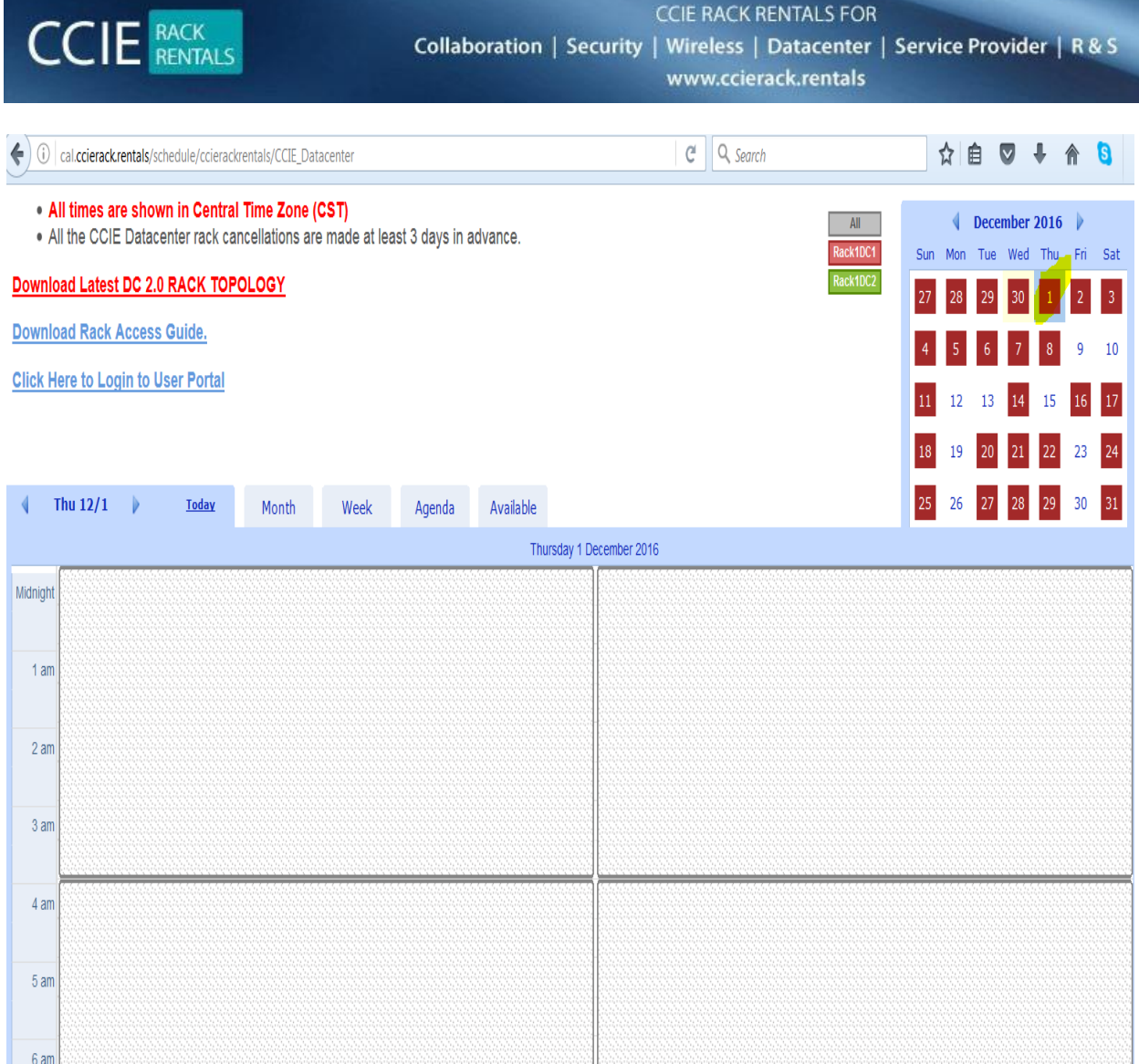

# **If you see white colour background as above image means slot is free**

**Now you can check on dates for availability.**

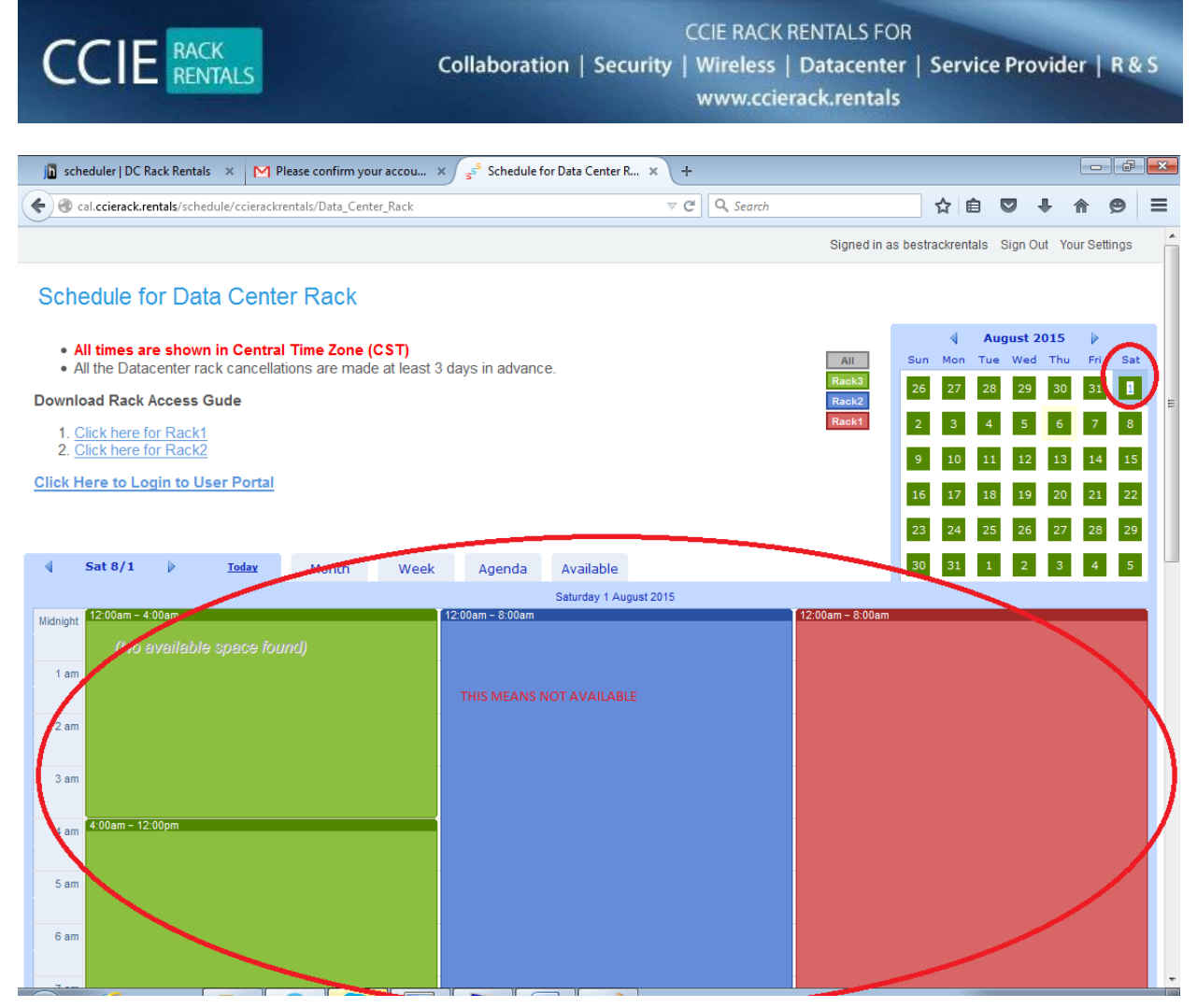

**If you see colour Blue! Green! Orange it means that slots racks are already booked and wherever you will see white in between it means that slots you can schedule it.**

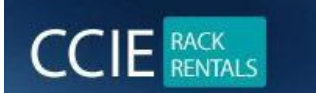

**CCIE RACK RENTALS FOR** Collaboration | Security | Wireless | Datacenter | Service Provider | R & S www.ccierack.rentals

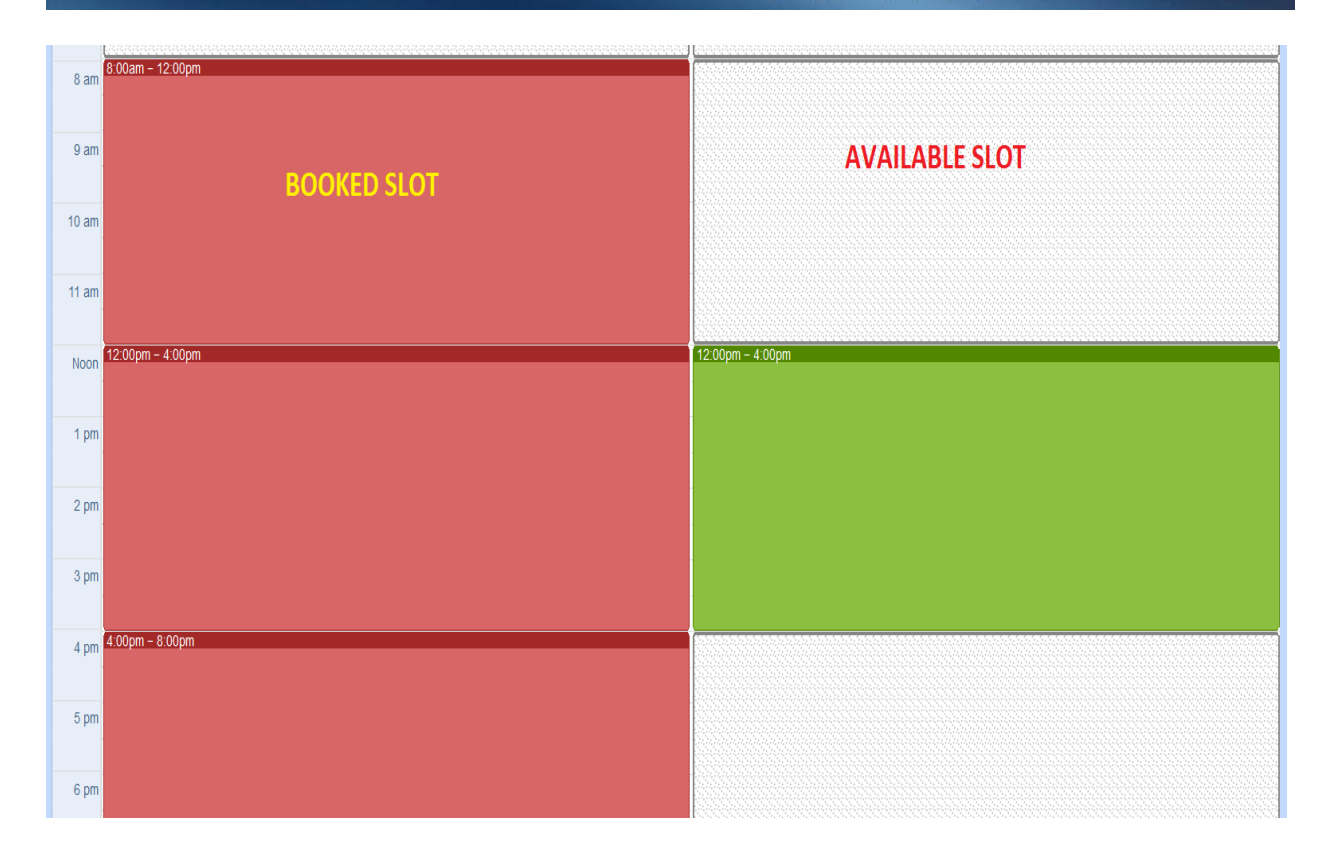

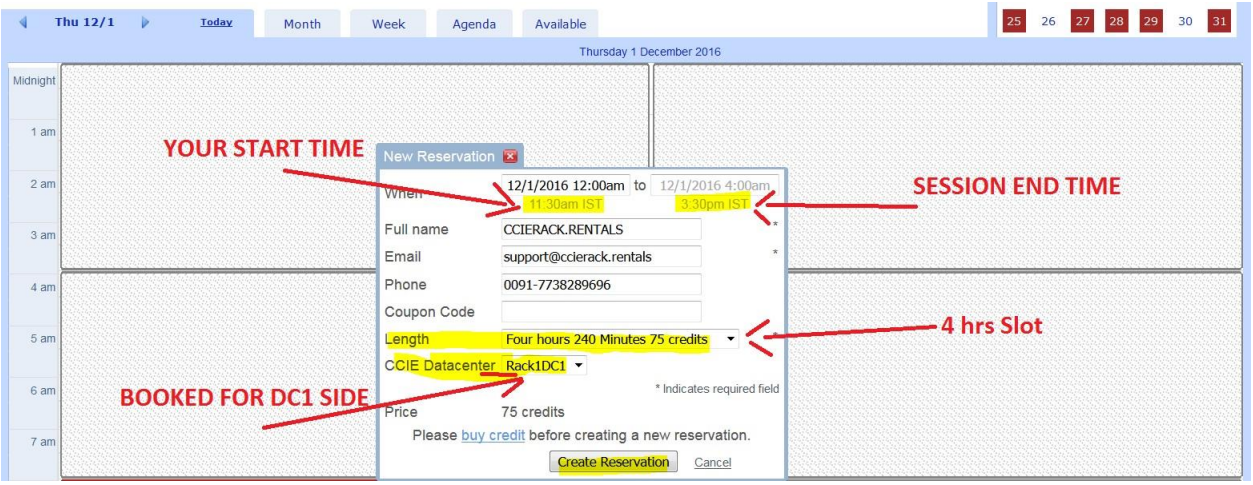

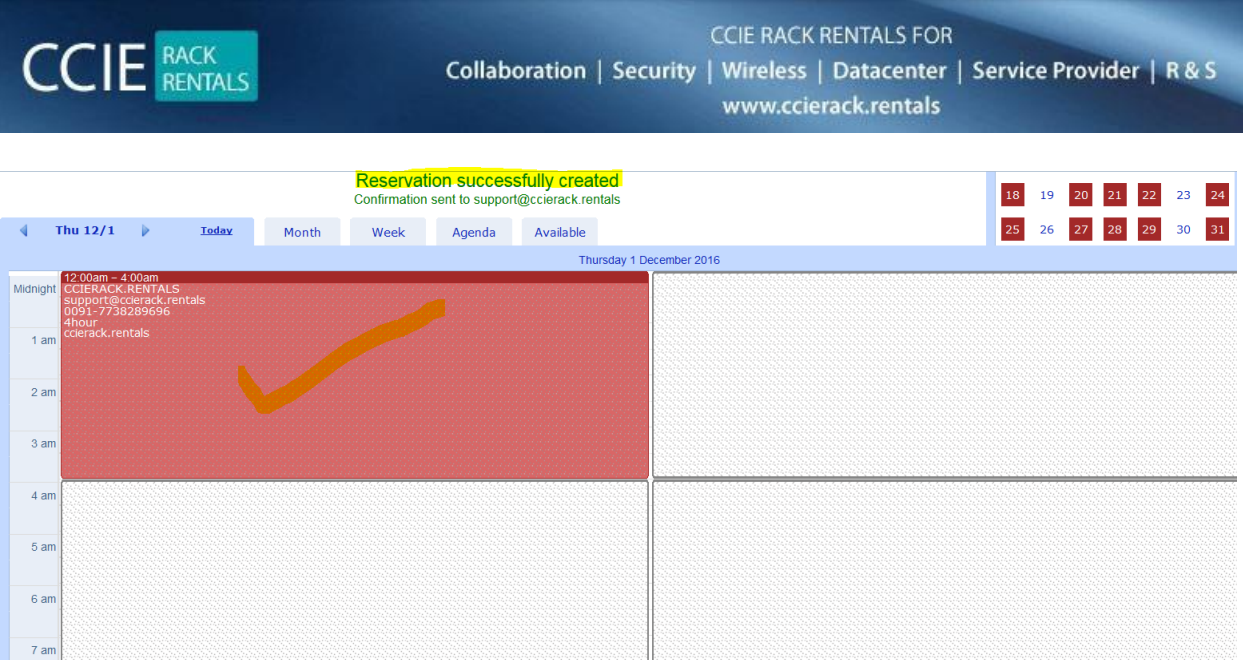

### **ABOVE RACK BOOKED FOR DC1 – DC 2 SIDE**

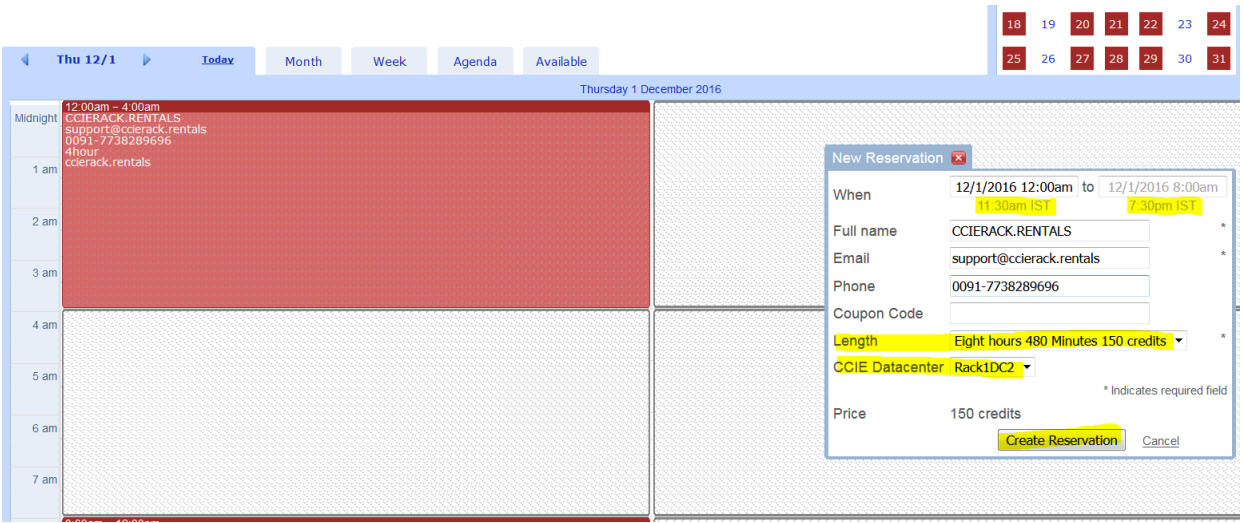

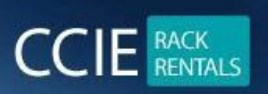

**CCIE RACK RENTALS FOR** Collaboration | Security | Wireless | Datacenter | Service Provider | R & S

www.ccierack.rentals

# **NOW BOOKING FOR DC3 SIDE (ACI RACK / STORAGE)**

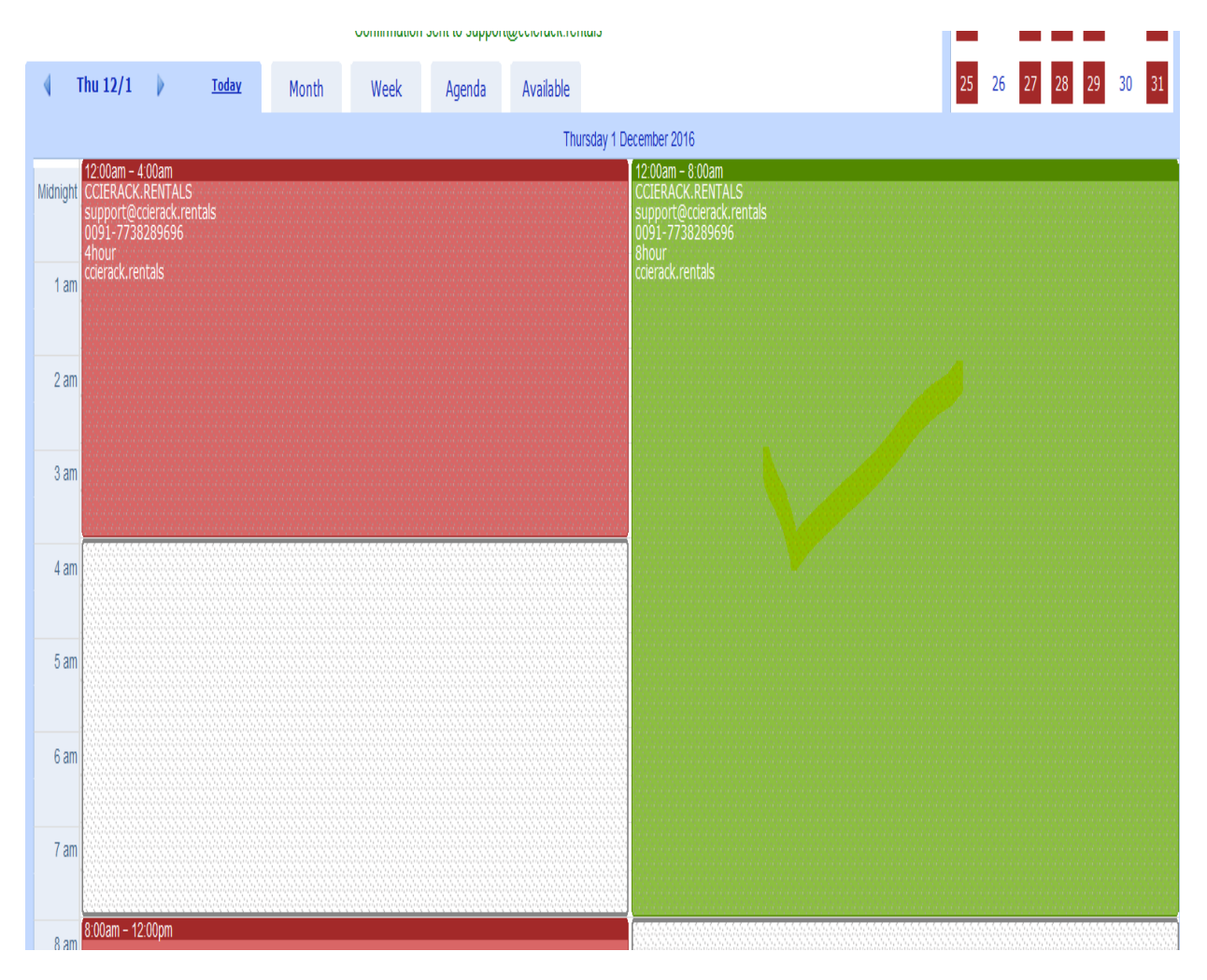

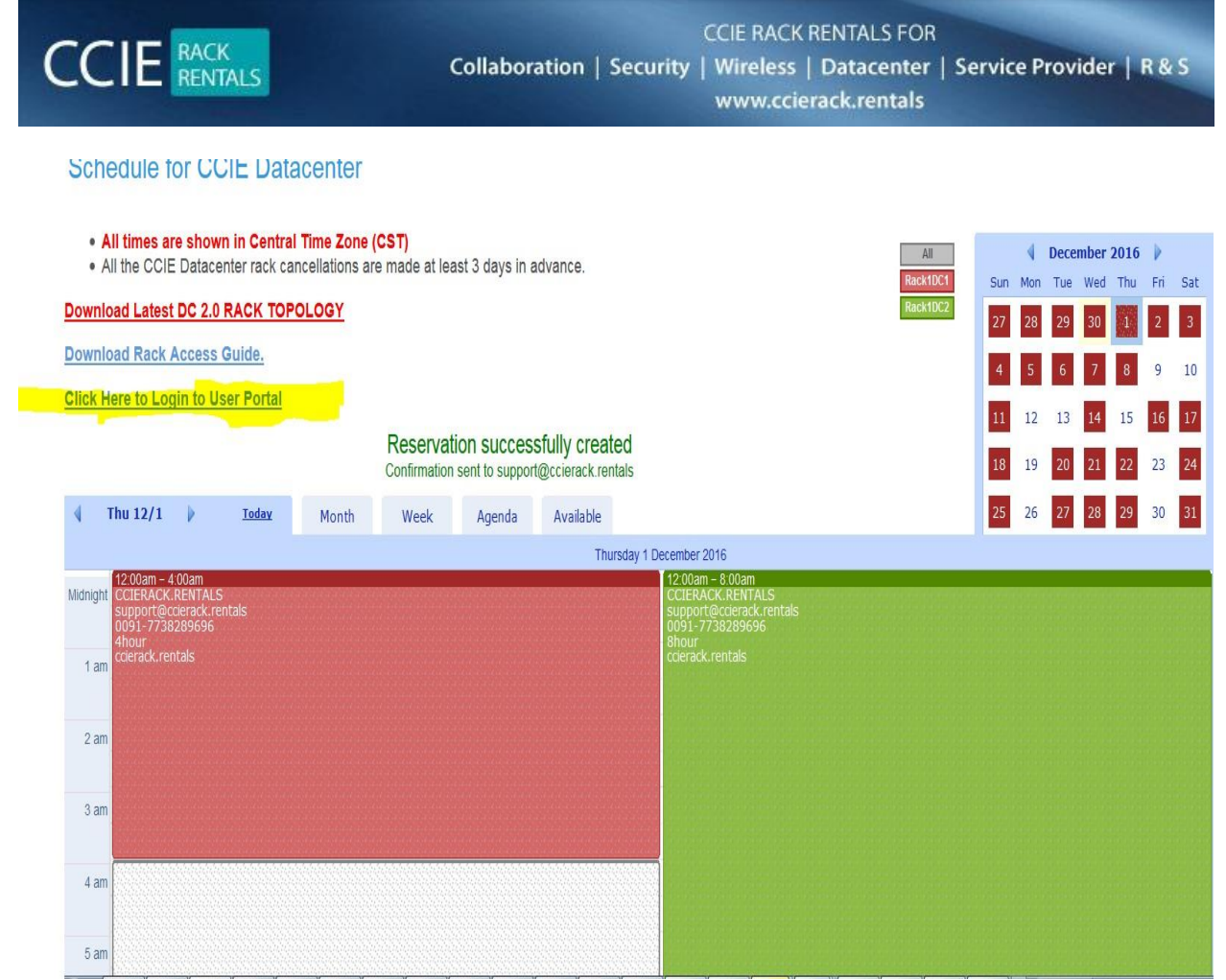

### **ONCE YOU BOOKED THE RACK SLOTS**

### **KINDLY NOTE:-**

# **MOST IMPORTANT YOU HAVE TO CLICK ON USER PORTAL AND CREATE YOUR USER ACCOUNT AGAIN**

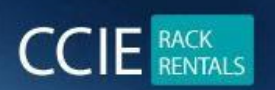

**CCIE RACK RENTALS FOR** Collaboration | Security | Wireless | Datacenter | Service Provider | R & S www.ccierack.rentals

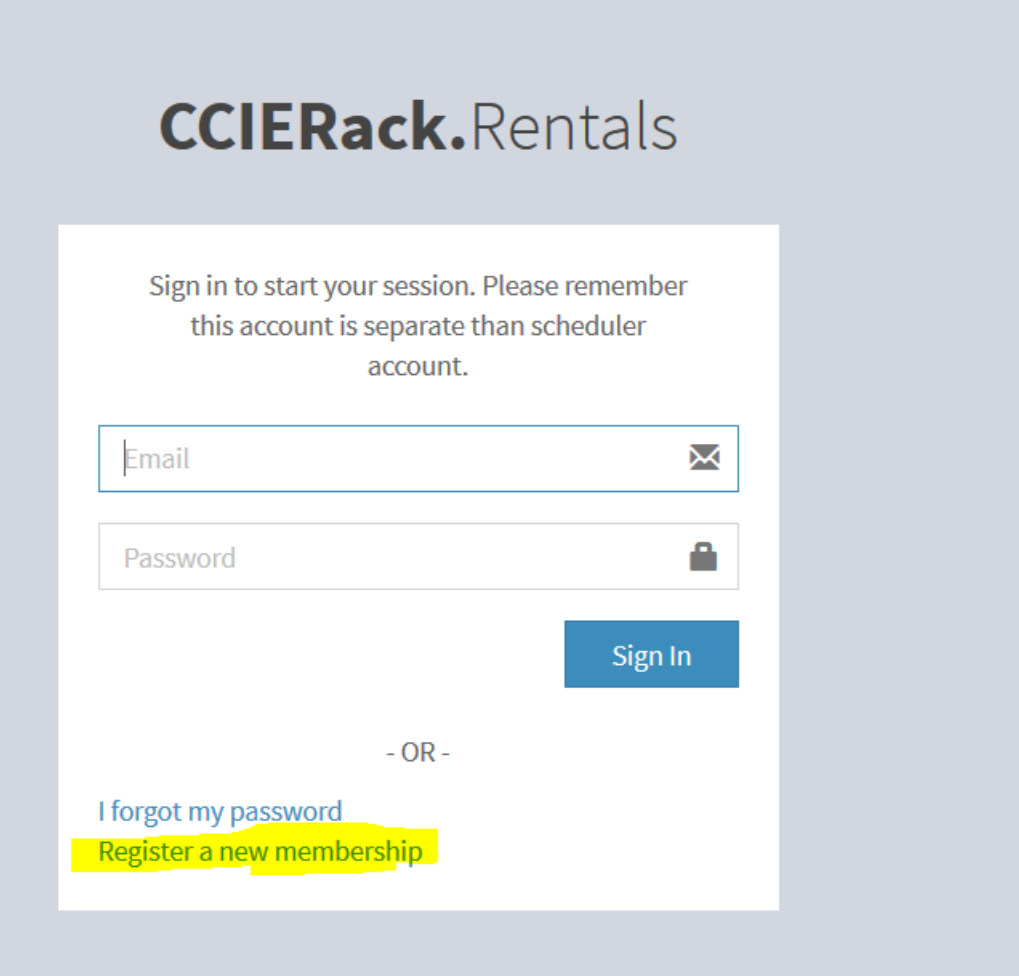

### **CLICK ON NEW MEMBERSHIP**

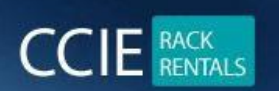

**CCIE RACK RENTALS FOR** Collaboration | Security | Wireless | Datacenter | Service Provider | R & S www.ccierack.rentals

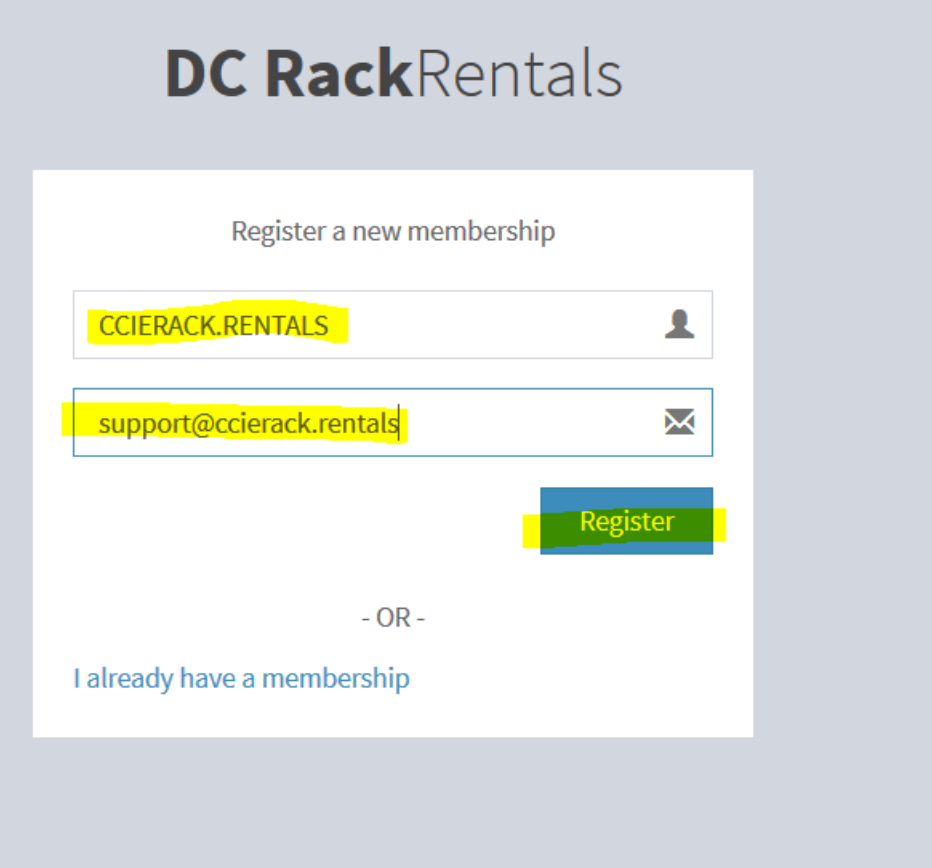

### **CREATE YOUR ACCOUNT AGAIN**

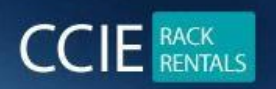

**CCIE RACK RENTALS FOR** Collaboration | Security | Wireless | Datacenter | Service Provider | R & S www.ccierack.rentals

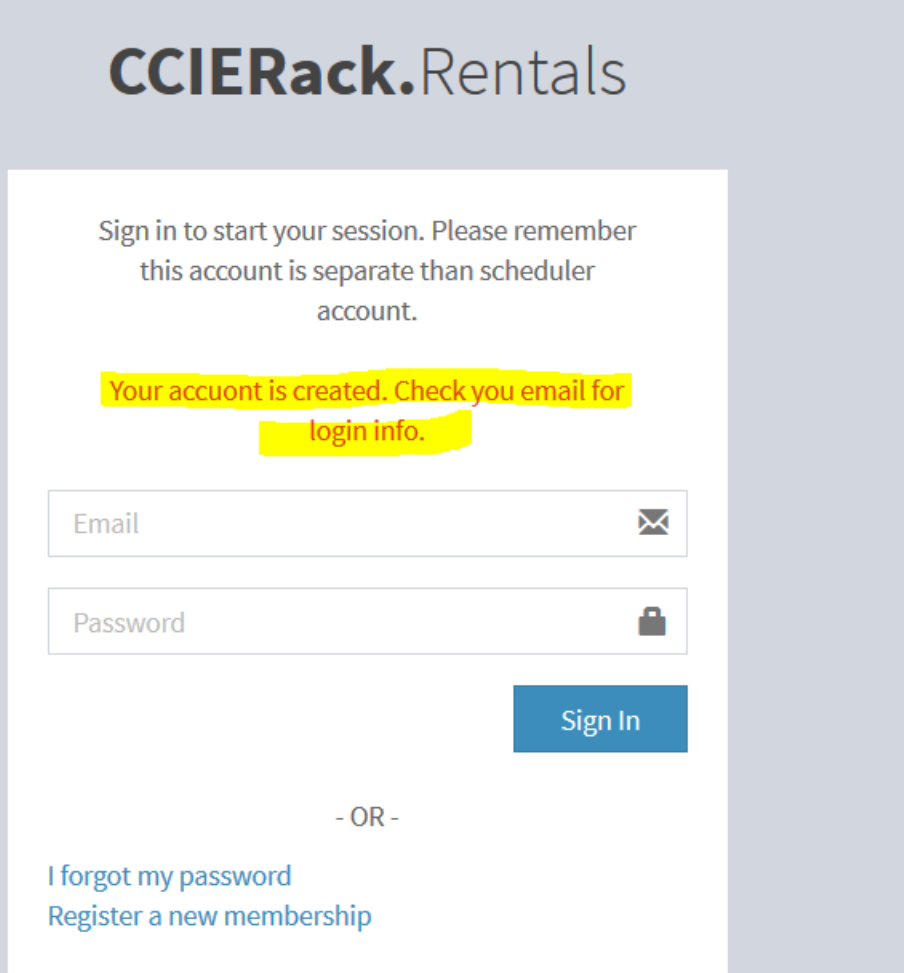

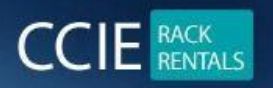

**CCIE RACK RENTALS FOR** Collaboration | Security | Wireless | Datacenter | Service Provider | R & S www.ccierack.rentals

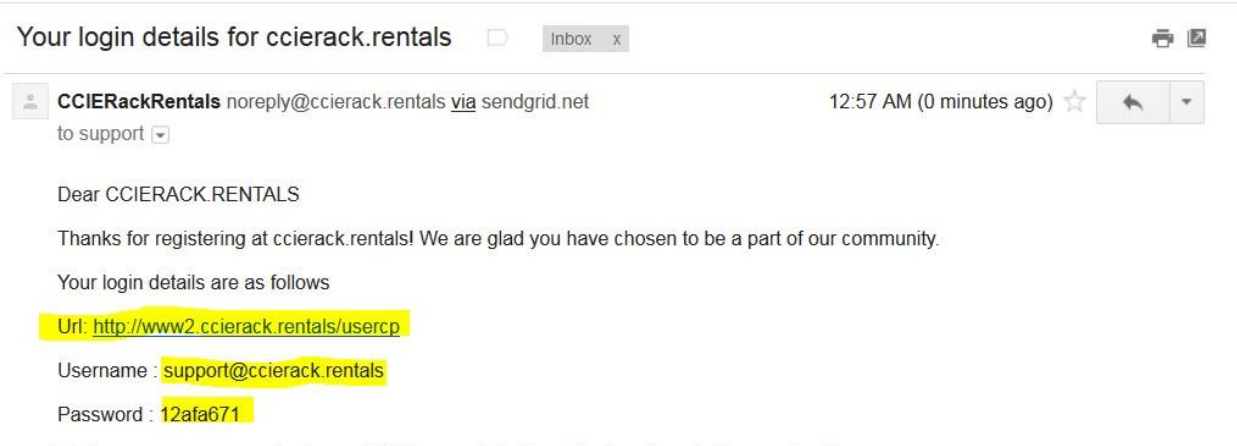

To change your password, please visit this page: http://www2.ccierack.rentals/usercp/profile

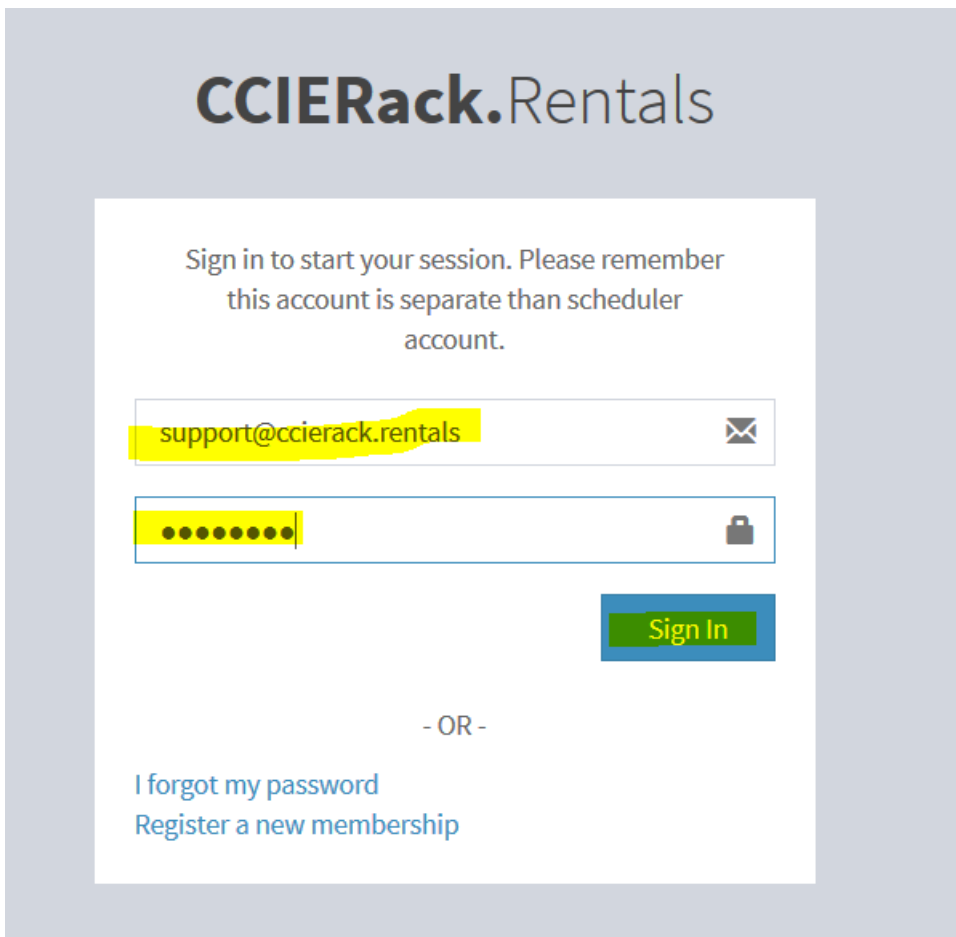

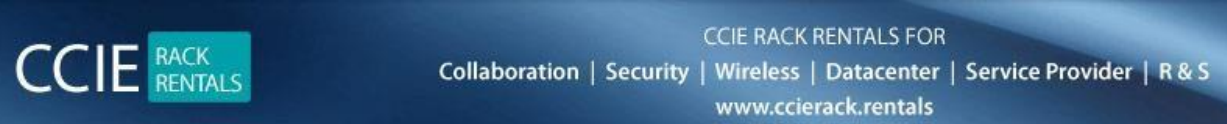

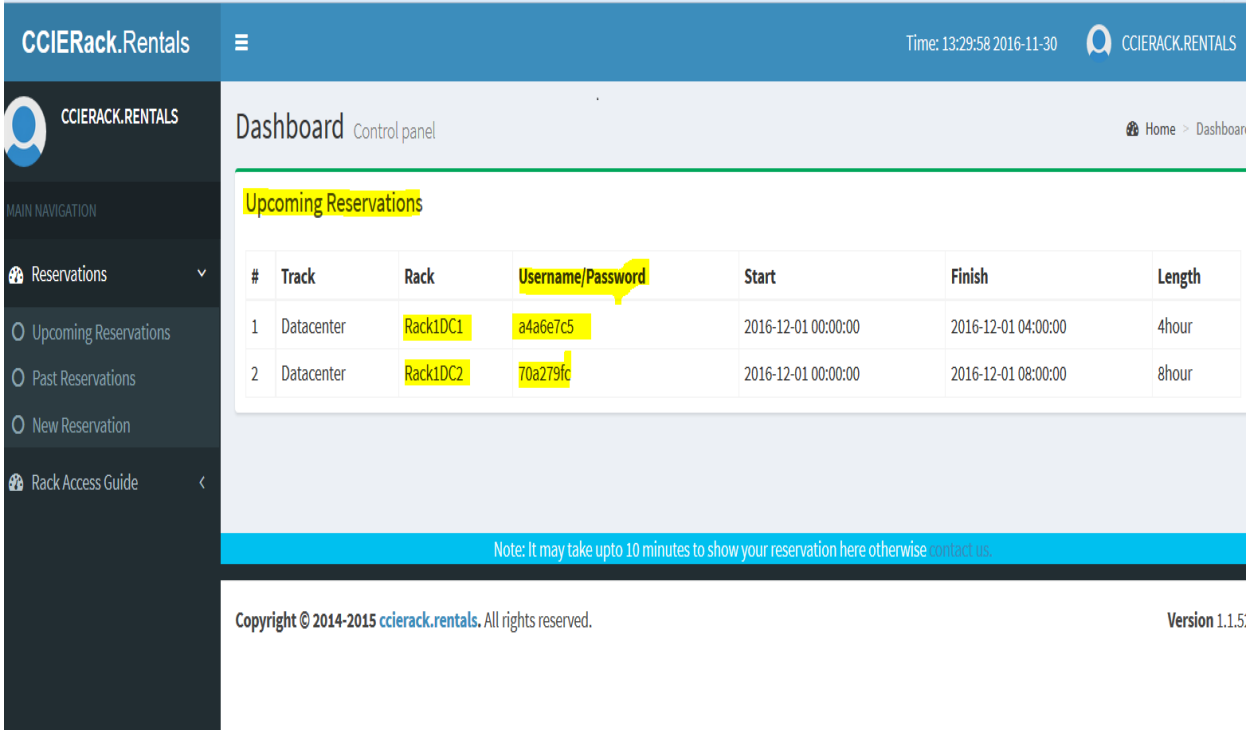

### **KINDLY NOTE:-**

### **THIS IS THE USERID TO ACCESS THE RACK**

#### **AS PER ABOVE SCREEN**

**DC1 USERID / PASS a4a6e7c5 / a4a6e7c5**

**DC2 USERID / PASS 70a279fc / 70a279fc**

# **EVERY USER WILL GET DIFFERENT USERID/PASSWORDS and all will be in their USER PORTALS**

**CCIE** RENTALS

**CCIE RACK RENTALS FOR** Collaboration | Security | Wireless | Datacenter | Service Provider | R & S www.ccierack.rentals

### **MOST IMPORTANT: -**

# **Userid/password will be always SAME for every RACK SESSIONS**

# **TO ACCESS THE RACK DC1 (SIDE – A)**

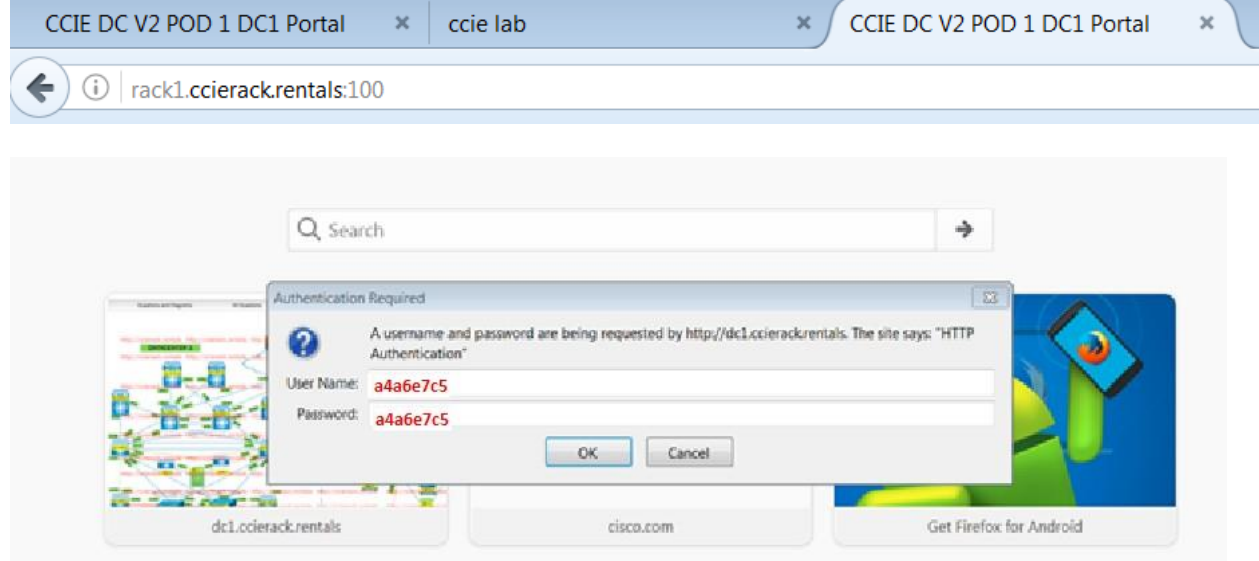

# **TO ACCESS THE RACK (SIDE – B)**

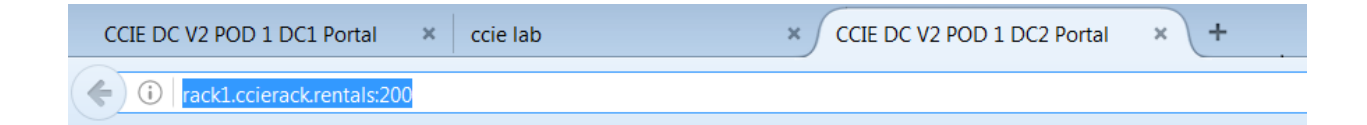

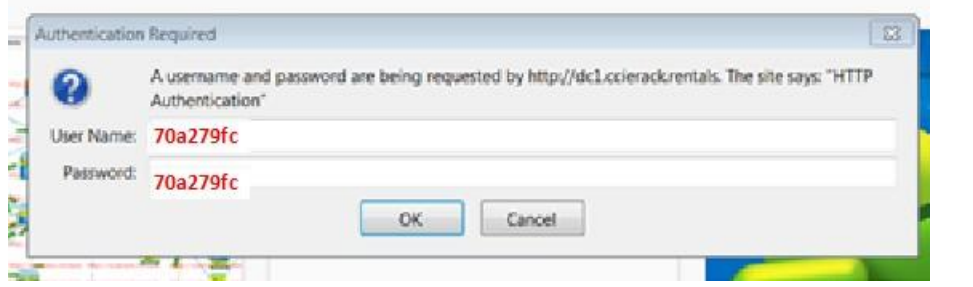

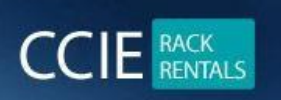

**CCIE RACK RENTALS FOR** Collaboration | Security | Wireless | Datacenter | Service Provider | R & S www.ccierack.rentals

# **AFTER THAT IT WILL ASK YOU THE USERID AND PASSWORD which you get in your USER PORTAL**

G CCIE DC V2 POD 1 D × ← → C A h cierack.rentals:100

# **Welcome To CCIE Datacenter DC1 Rack1 Portal**

**Restore VM** 

Note: It will erase all your config Select a vm: Candidate-PC  $\mathbf{v}$  submit

click here to start your lab

**ONCE YOU GET AUTHENTICATED**

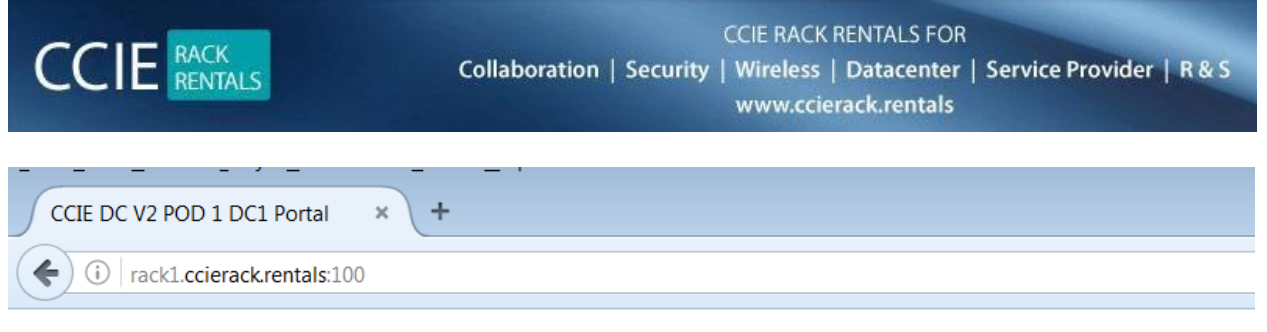

# **Welcome To CCIE Datacenter DC1 Rack1 Portal**

### **Restore VM**

Note: It will erase all your config Select a vm: Candidate-PC  $\blacktriangleright$  submit

# click here to start your lab

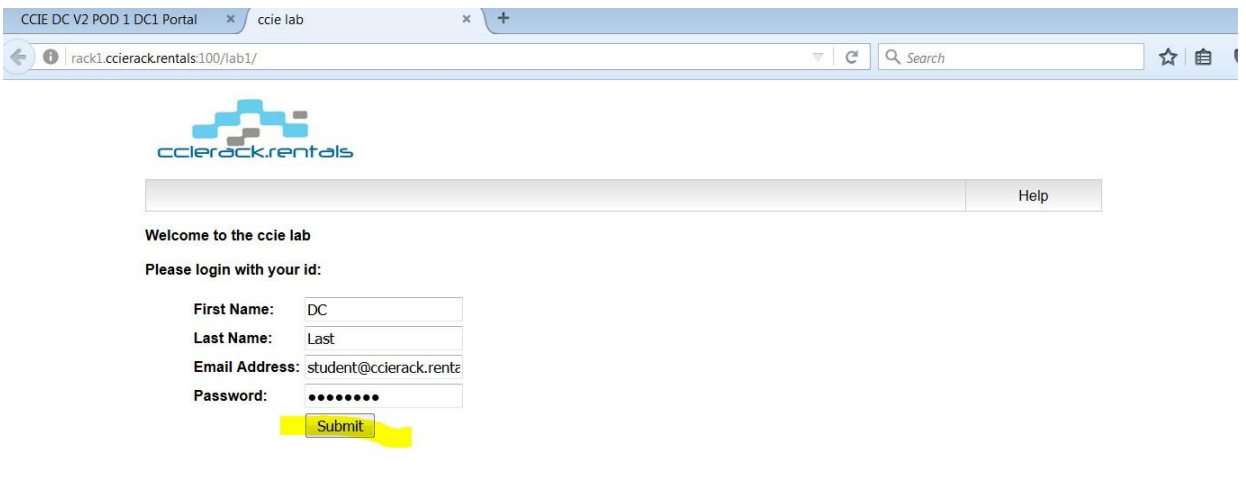

http://ccierack.rentals All rights Reserved

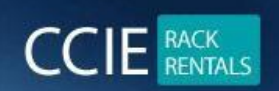

**CCIE RACK RENTALS FOR** Collaboration | Security | Wireless | Datacenter | Service Provider | R & S www.ccierack.rentals

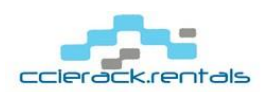

**Start Lab** Help

**Hello DC Last** 

Our records indicate that you are registered to take the following test

Title: CCIE Datacenter Mock Lab

Please verify the following information and contact your proctor if any of the information is incorrect.

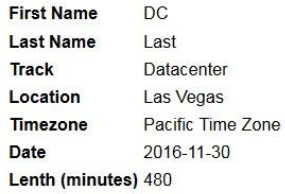

Click the "Start Lab" button on the menu bar above when you are ready to begin your session.

Click System Overview to learn about the lab Delivery System before your timed lab begins.

Once you move past this screen time will automaticlly start counting down.

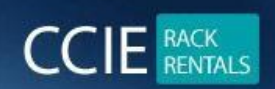

**CCIE RACK RENTALS FOR** Collaboration | Security | Wireless | Datacenter | Service Provider | R & S www.ccierack.rentals

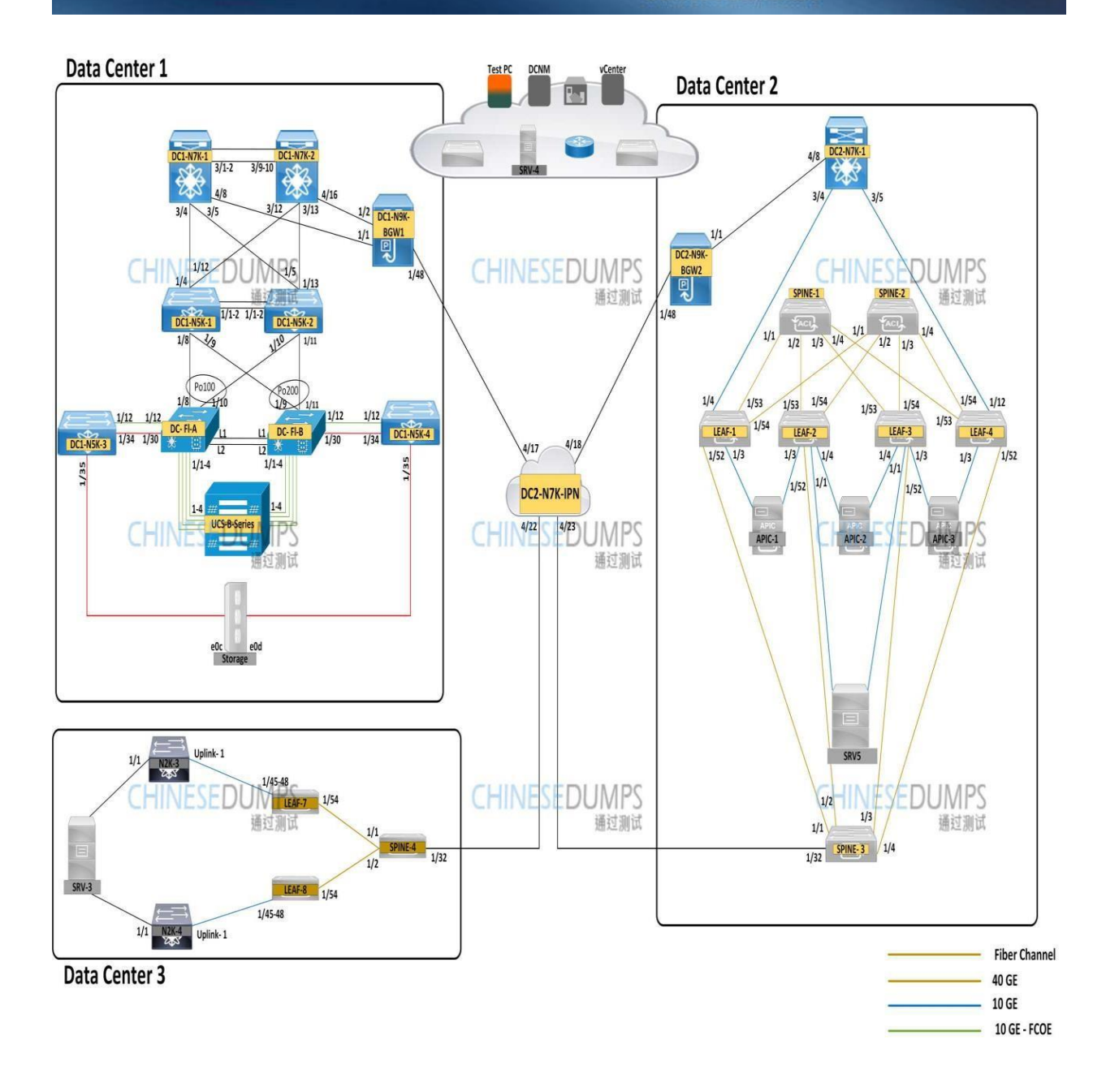

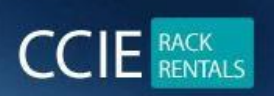

**CCIE RACK RENTALS FOR** Collaboration | Security | Wireless | Datacenter | Service Provider | R & S www.ccierack.rentals

# **Click on the device and it will open the putty**

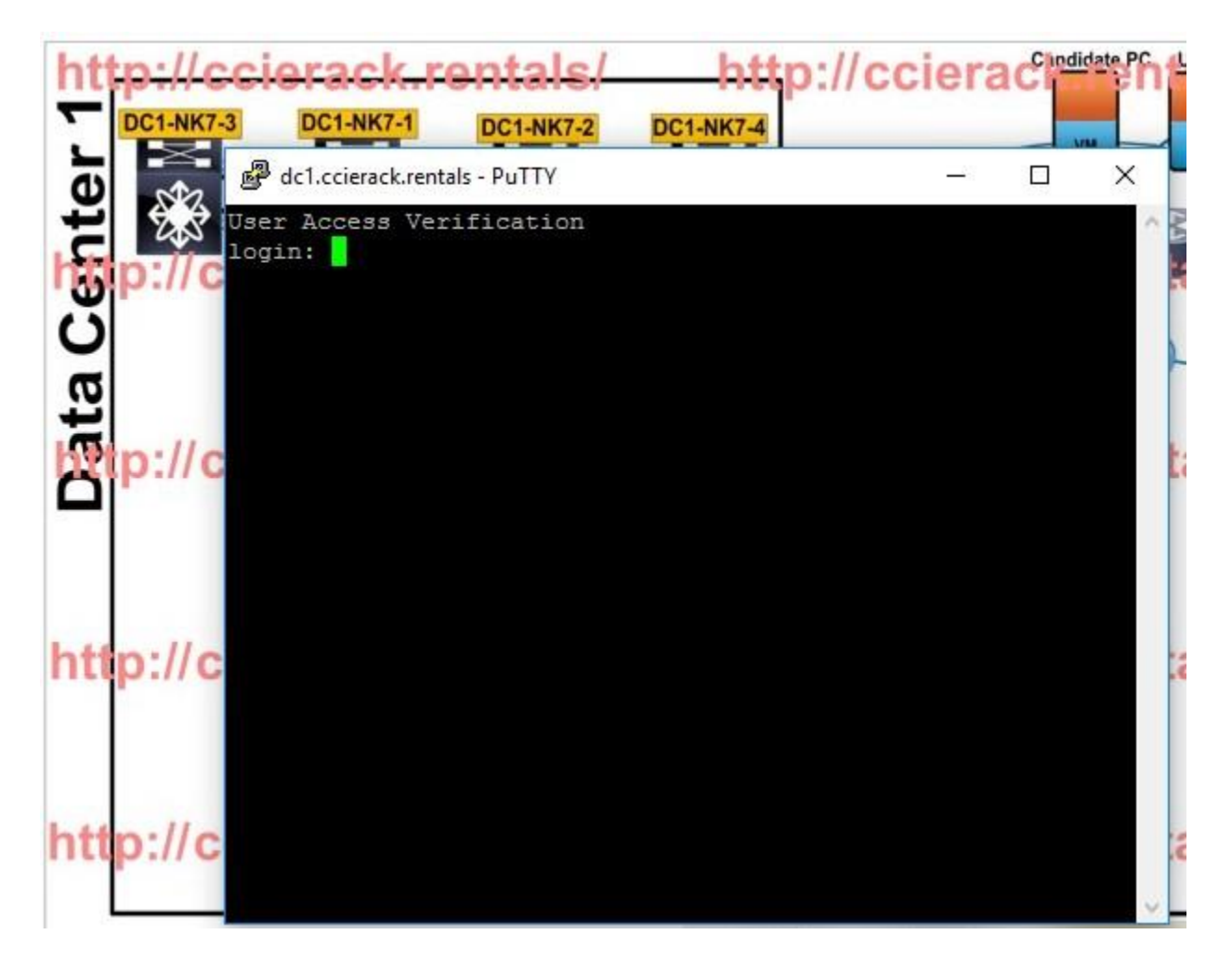

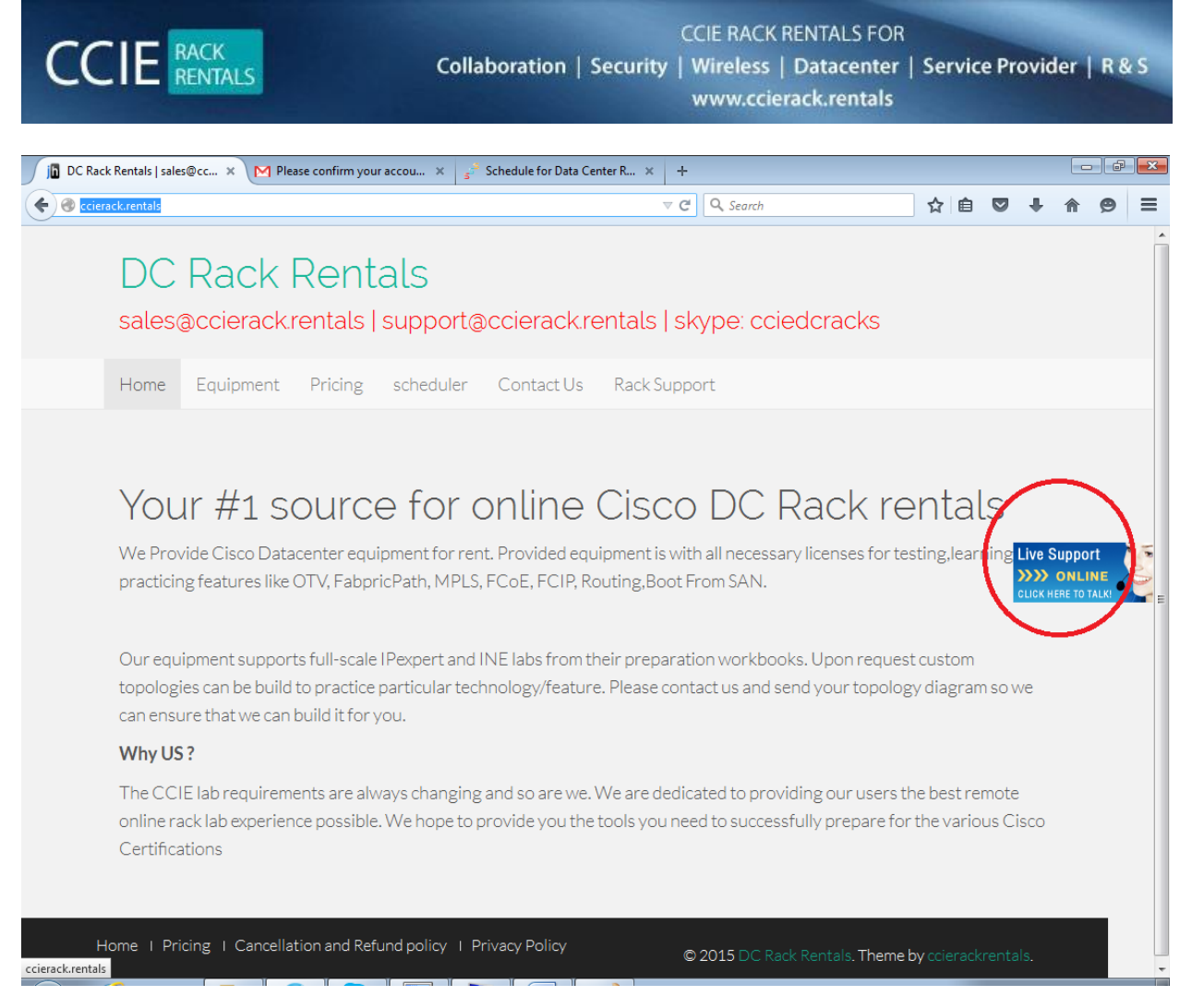

### • **For Support you can reach us from above LIVE SUPPORT FROM WEBSITE orelse add us on skype id ccierack.rentals**

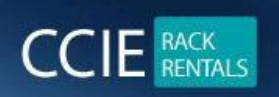

# **IMPORTANT:-**

- **1) Putty should be there in your machine.**
- **2) It will only work from Mozilla so do not use any other explorer.**
- **3) For any issues and queries for support add us on skype id ccierack.rentals**

# **DC RACK 1**

- **4) RACK1 – DC1 --- http://rack1.ccierack.rentals:100 RACK1 – DC2 --- http://rack1.ccierack.rentals:200**
- **5) For above url authentication all userid and password will be in USER PORTAL and userid/password will be always the same.**
- **6) All the device userid and pass is admin/Cisco!123**
- **7) To access UCS you have to access from mstsc from the topology page and it will ask for userid and pass will be admin/Cciedc01 or admin/Cisco!123**

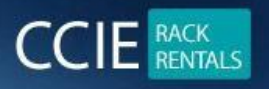

**If anyone has any further queries or questions can reach us at skype id ccierack.rentals orelse LIVE support from website orelse email us at [support@ccierack.rentals](mailto:support@ccierack.rentals)**

# **HOW TO ACCESS THE RACK**

# **Click Start your lab after this click on Submit and begin your lab**

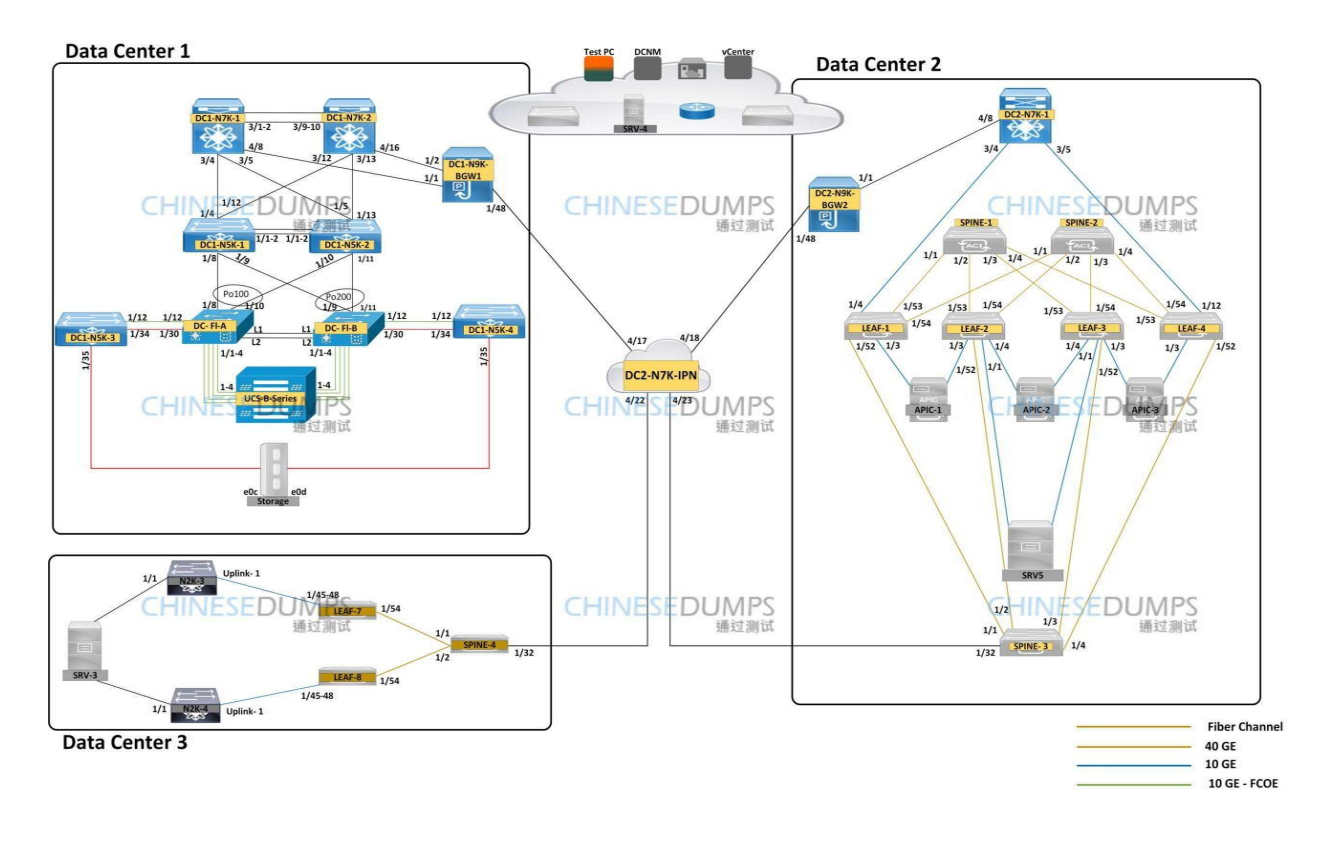

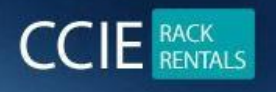

**To get the access of any device you have to just click on it and it will ask you to open it from application just select putty and it will telnet to box directly and you can access the device.**

**Userid and pass for any vdc and device is admin/Cisco!123**

# **How to make the rack with basic Pre-config**

# **Section-1**

# **Important notice: Do not execute write erase command on any of the devices**

# **For LAB version 1**

DC1-N7K-1 and 2 ===== rollback running-config checkpoint LAB-1 best-effort verbose

DC2-N7Ks ===== rollback running-config checkpoint LAB-1 best-effort verbose

DC1-N5K-1 and 1 ===== Configuration file placed in TEST-PC, copy and paste the file.

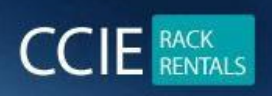

rollback running-config checkpoint LAB-1 best-effort verbose

# **Note: When you are practicing LAB version 1, Consider DC2-N7K-SW2 as DC2-N7K-1 switch**

# **For LAB version 2**

DC1-N7K-1 and 2 ===== rollback running-config checkpoint LAB-2 best-effort verbose

DC2-N7Ks  $=$ rollback running-config checkpoint LAB-2 best-effort verbose

DC1-N5K-1 and 1  $=$ Configuration file placed in TEST-PC, copy and paste the file.

DC1 and DC2 BGWs  $=====$ 

rollback running-config checkpoint LAB-2 best-effort verbose

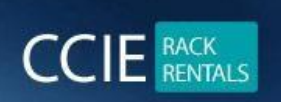

# **Section-2**

UCS backups are stored in Test-PC download folder

# **For LAB version 1**

**Please use ucs-blank-config.xml file** 

**Username : admin Password : Cciedc01**

**For LAB version 2**

**Please use LAB-2\_UCS.xml file** 

**Username : admin Password : Cisco!123**

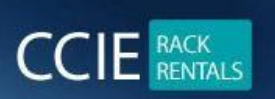

**CCIE RACK RENTALS FOR** Collaboration | Security | Wireless | Datacenter | Service Provider | R & S www.ccierack.rentals

# **Section-3**

**MOST IMP: - DO NOT DELETE EXISTING FABRIC \*\*\*\*\*\***

**You can use the Lab pre-config just rollback the preconfig and start your task.**

# **For LAB version 1**

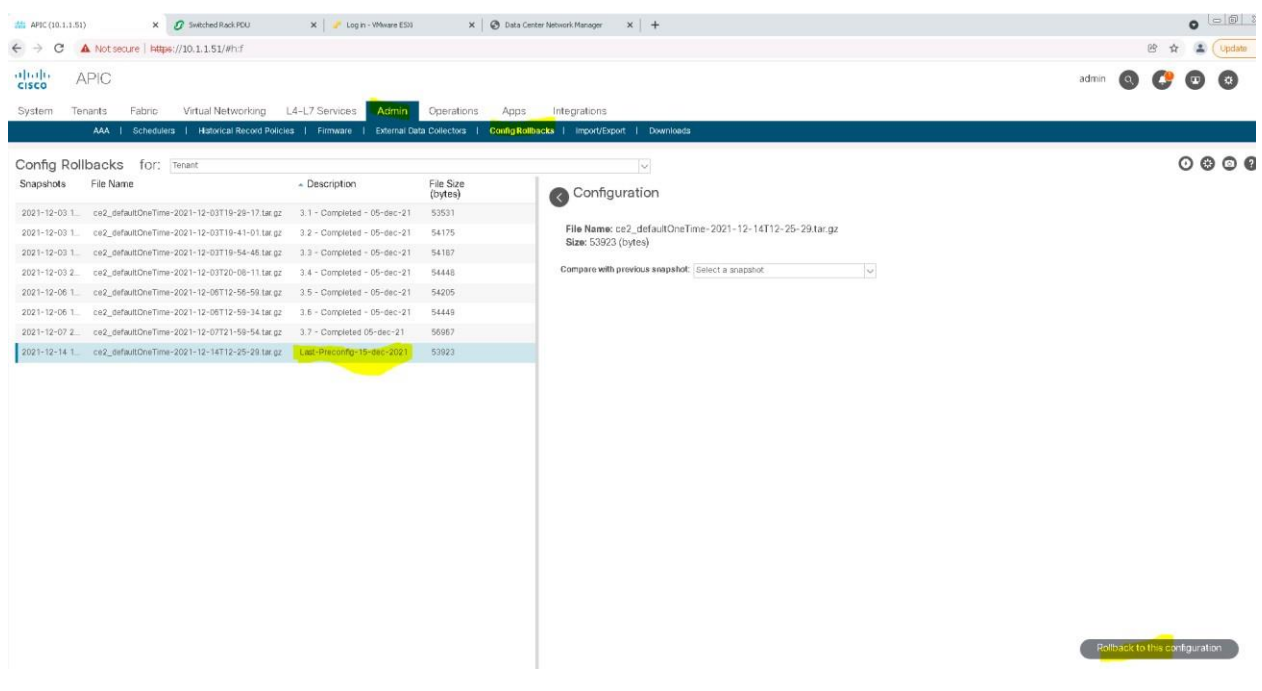

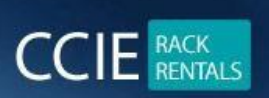

**CCIE RACK RENTALS FOR** Collaboration | Security | Wireless | Datacenter | Service Provider | R & S www.ccierack.rentals

# **For LAB version 2**

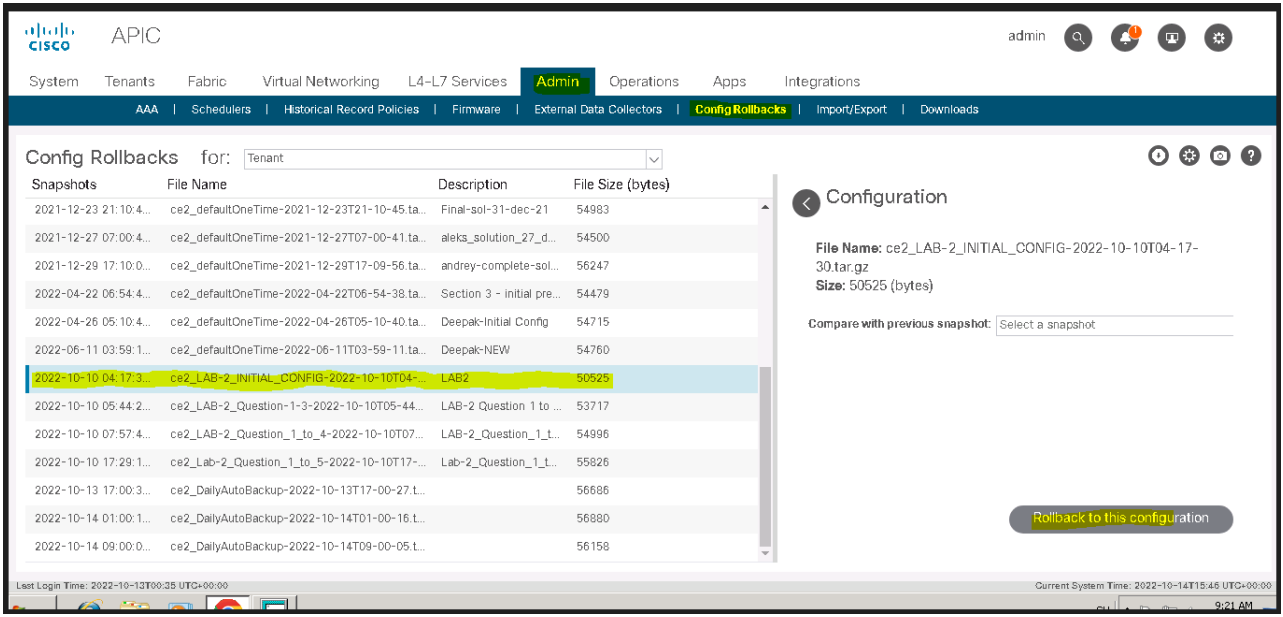

**[https://10.1.1.215](https://10.1.1.215/) [ccie@cisco.com](mailto:ccie@cisco.com) Cisco!123**

**DCNM <https://10.1.1.217/> admin/Cciedc01**

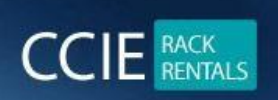

# **BASIC**

# **TROUBLESHOOTING**

**If you are you not getting telnet to other device you have to do clear line from console router then try it again. You will surely get the access to the device.**

**In the Image topology you will have a console router just click on it and clear the line of any device to get the access.**

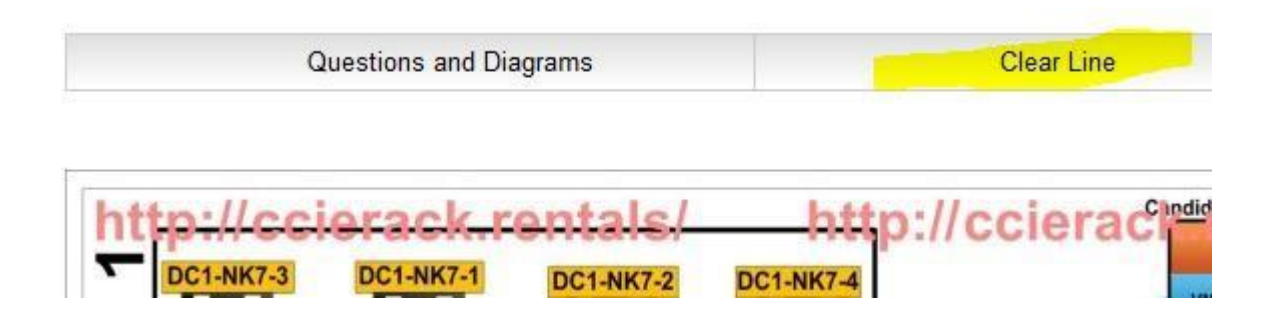

**In the Below Image topology you will have a console router just click on it and clear the line of any device to get the access.**

**Oreles ClearLine Manually**

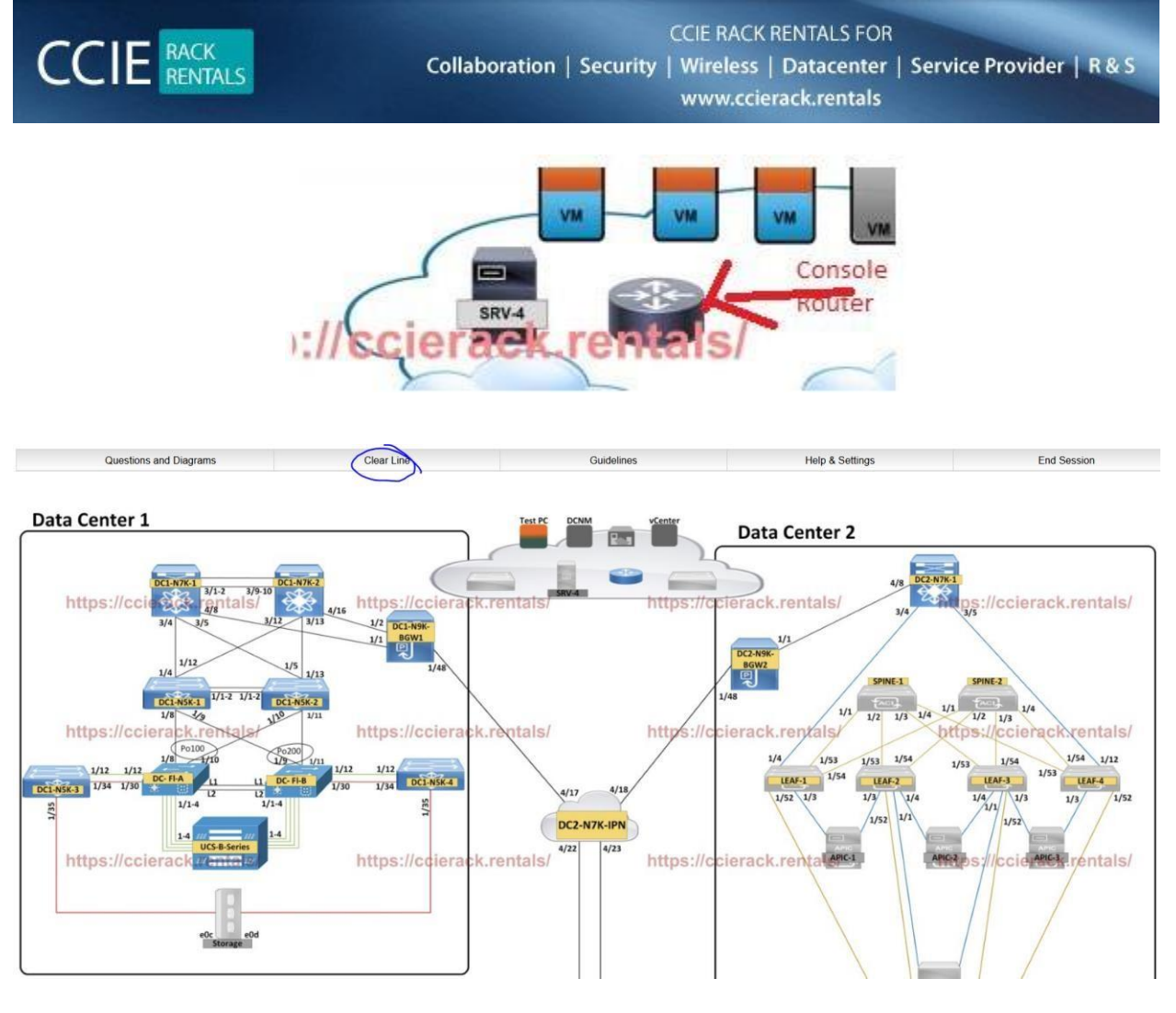

#### **UCS [https://10.1.1.40](https://10.1.1.40/)**

**We have kept the blank (ucs-blank-config.xml) on student desktop from which you can refresh the UCS**

### **DCNM**

# **[https://10.1.1.217](https://10.1.1.217/)**

**admin/Cisco!123**

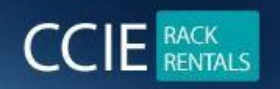

# **KINDLY NOTE:-**

**Do not change any password of racks we have all recording softwares installed and key loggers if we found password got change of rack or any device out of document we will be cancelling all your sessions**

# **BEST OF LUCK**